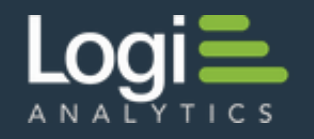

# **Working with jQuery** Logi Info

v12.0 - Dec 2015

**jQuery** is a popular, cross-browser JavaScript library designed to simplify client-side scripting. It's widely used and can be integrated into Logi applications, allowing you to take advantage of a variety of components, effects, and features. This document discusses how to work with jQuery and the JSON data format within Logi definitions. Topics include:

- About jQuery and JSON
- [Including and Using jQuery Components](http://devnet.logianalytics.com/rdPage.aspx?rdReport=Article&dnDocID=2228#Components)
- [Converting XML Into JSON Data](http://devnet.logianalytics.com/rdPage.aspx?rdReport=Article&dnDocID=2228#IntoJSON)
- [Converting JSON Data Into XML](http://devnet.logianalytics.com/rdPage.aspx?rdReport=Article&dnDocID=2228#IntoXML)

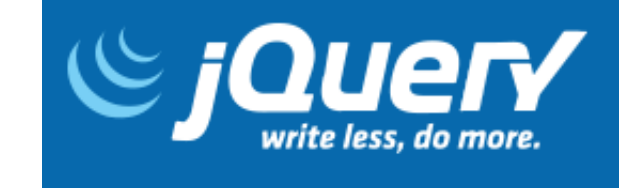

# **About jQuery and JSON**

**jQuery** is a fast and concise JavaScript Library that simplifies HTML document traversing, event handling, animation, and Ajax interactions for rapid web development and is the most popular JavaScript library in use today. jQuery is free, open source software and provides capabilities for developers to create plug-ins on top of the JavaScript library. You can download the library and documentation, and learn more about it at the official [jQuery website.](http://www.jquery.com/)

Logi Info features elements that make it easy to include the jQuery libraries, either from local copies or remotely via a URL, in your report definitions.

Google provides free online access to a number of development API libraries, including jQuery and jQuery UI. This allows you to work with jQuery without having to maintain a local copy of the libraries and the examples in this document use this approach. More information is available at the [Google Libraries API](http://code.google.com/apis/libraries/devguide.html) web page.

JavaScript Object Notation, or **JSON**, is a lightweight, text-based, open standard for data interchange and works with jQuery. It's derived from the JavaScript language for use representing simple data structures and associative arrays. The JSON format is used primarily to transmit data between a server and web application, serving as an alternative to XML. More information is available at the official [JSON website.](http://json.org/)

Logi Info features elements that make it easy to retrieve data from JSON data files into standard Logi datalayers and to convert datalayer XML data to the JSON format.

[Back to top](http://devnet.logianalytics.com/rdPage.aspx?rdReport=Article&dnDocID=2228#)

## **Including and Using jQuery Components**

Here are two examples that illustrate how to include the jQuery libraries and jQuery code. The first one displays the "date picker" UI component.

First, we configure our report definition's **Style** element to use a jQuery style sheet hosted online by Google:

http://ajax.googleapis.com/ajax/libs/jqueryui/1.11.4/themes/smoothness/jquery-ui.css

The jQuery versions used here are representative and other versions will work as well.

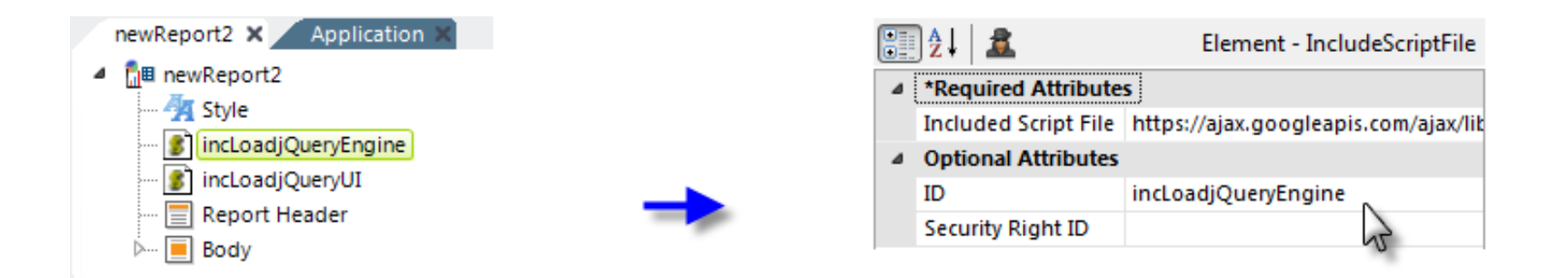

Then we add two **Include Script File** elements to our definition, as shown above, and configure their attributes to include the jQuery libraries hosted online:

```
http://ajax.googleapis.com/ajax/libs/jquery/2.1.4/jquery.min.js
http://ajax.googleapis.com/ajax/libs/jqueryui/1.11.4/jquery-ui.min.js
```
**The Google API hosting page suggests using these URLs with the "https:" protocol. However, if your Logi application is not** specifically configured for SSL, then using "https:" URLs to include these libraries will *not* work. Use "http:" instead, as shown.

You could, of course, use local copies of the jQuery style sheet libraries, downloaded into \_SupportFiles, by just selecting their filenames instead.

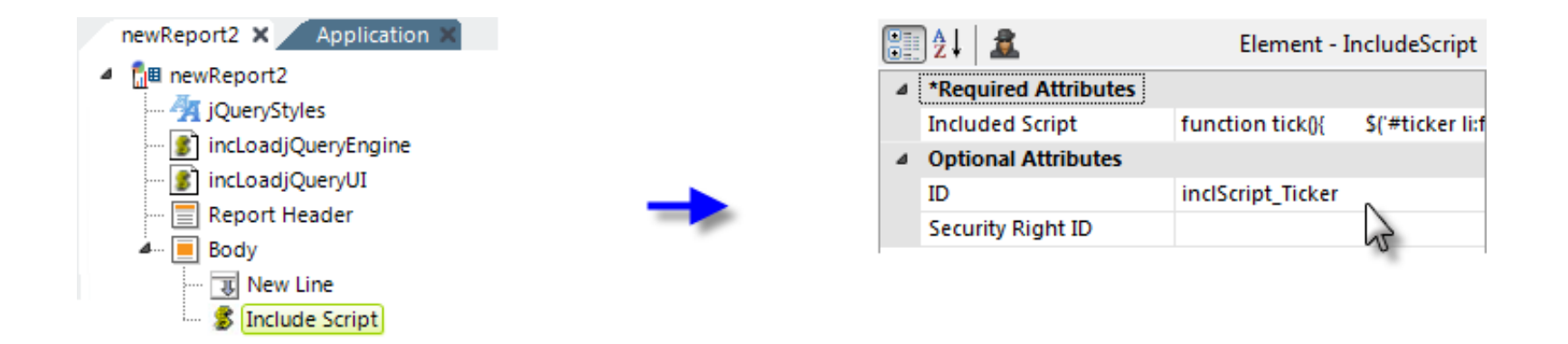

Next we add an **Include Script** element and enter our jQuery code in its **Included Script** attribute, as shown above. The full code is:

```
$(document).ready(function() {
     $("#divDatePicker").datepicker();
  });
```
And finally, we need to add a container (a **Division** element) for the date picker,

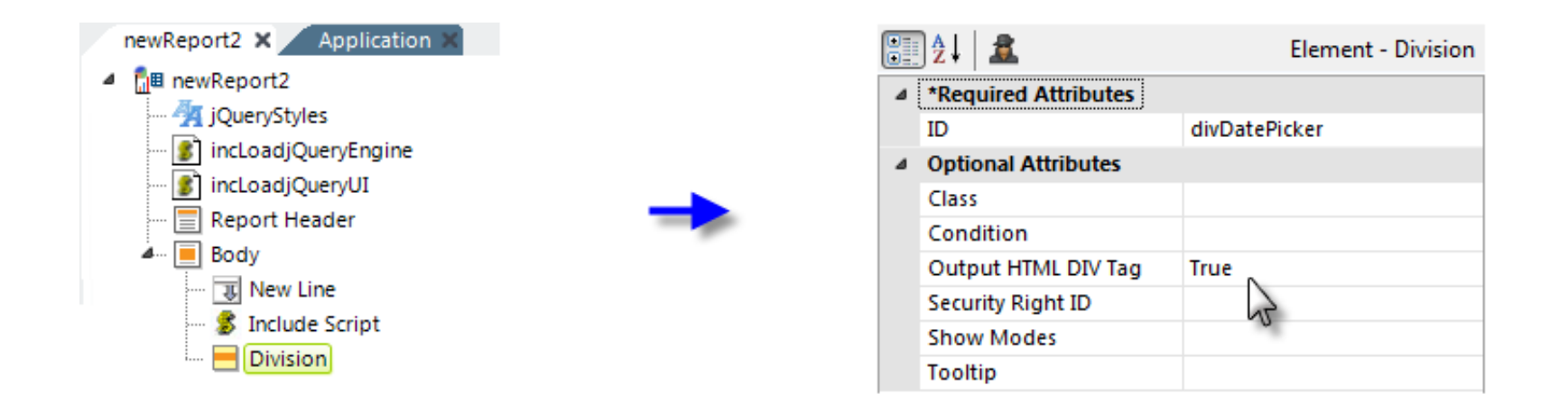

as shown above. The **Output HTML Div Tag** attribute must be set to *True* and notice that the **ID** of the division is used in the jQuery code, which is case-sensitive.

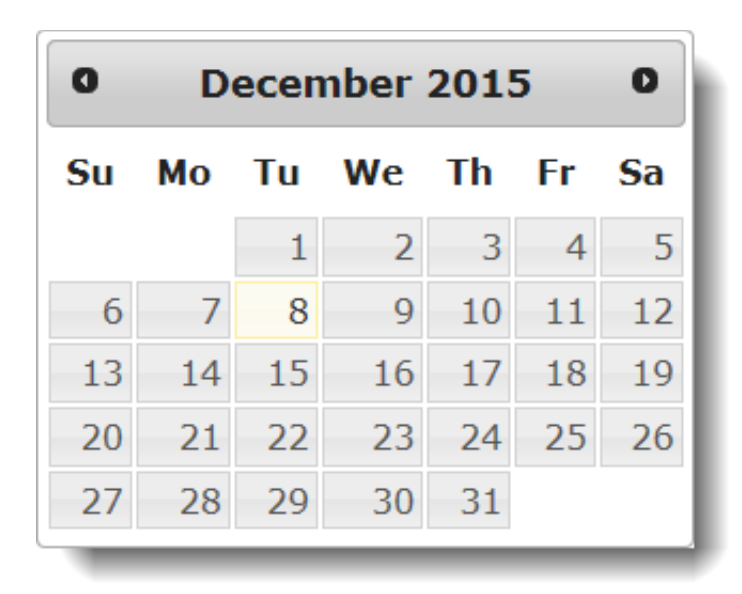

When you run the report, you should see a fully-operational date picker calendar similar to the one shown above.

#### The jQuery News Ticker

The next example demonstrates a little more integration with standard Logi elements. It uses a datalayer as the source for "news headlines", one of which is displayed for a fixed interval before being replaced by the next headline, a classic "news ticker".

Begin by adding the following two style classes to a local style sheet:

```
#ticker { 
  height: 20px;
  width: 500px; 
  overflow: hidden;
  border: 2px Green Solid;
   padding: 5px;
} 
#ticker li { 
  height: 30px; 
   font-family: Verdana, Arial, sans-serif;
   font-size: 12pt;
   color: orange;
}
```
Then assign that style sheet to your report definition, using a **Style** element.

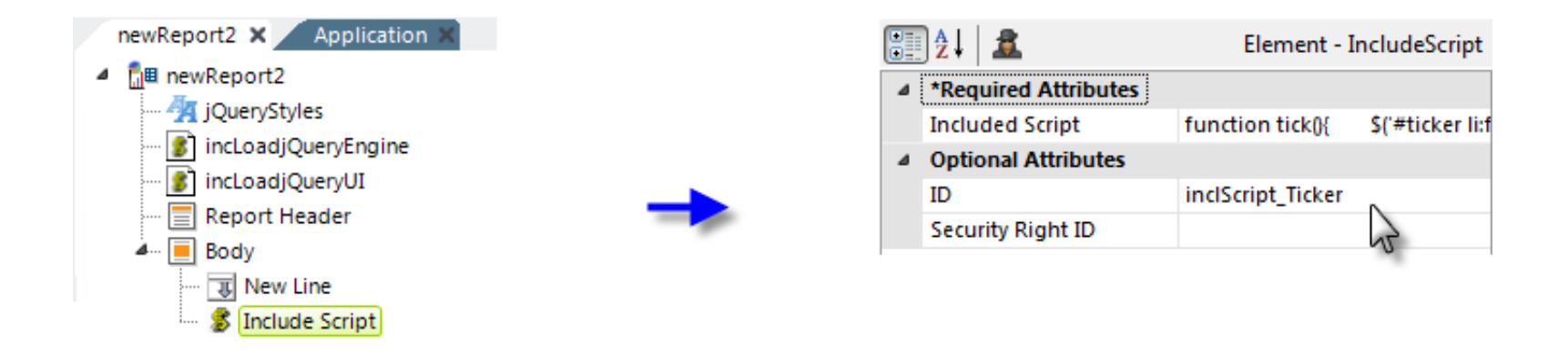

Use the same two jQuery libraries from the previous example. Add an **Include Script** element, as shown above and use the following jQuery code for its **Included Script** attribute value:

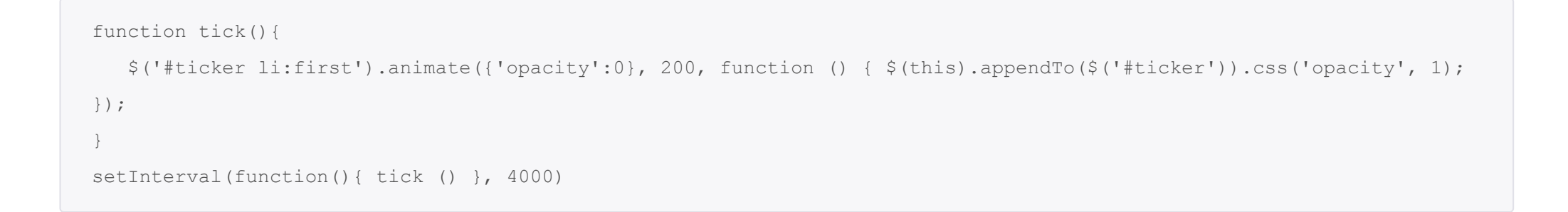

Note that there is only one long line of code in the function tick( ) but it may have wrapped to look like two lines in your browser.

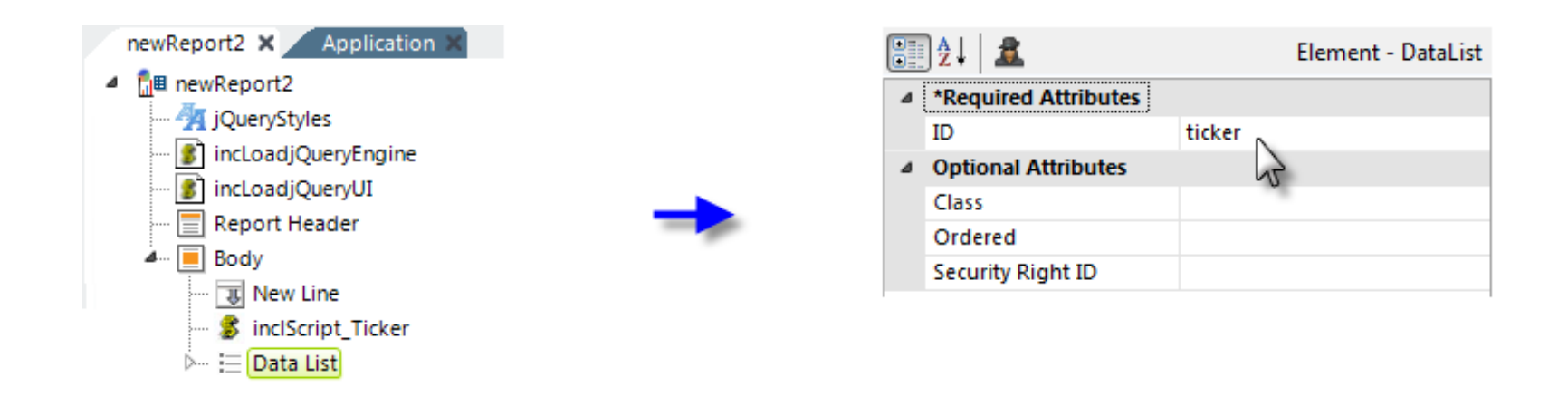

Now, add a **Data List** element in the report Body, as shown above. Its ID, "ticker", matches identifiers in the jQuery code and

CSS, so you need to enter it exactly as shown.

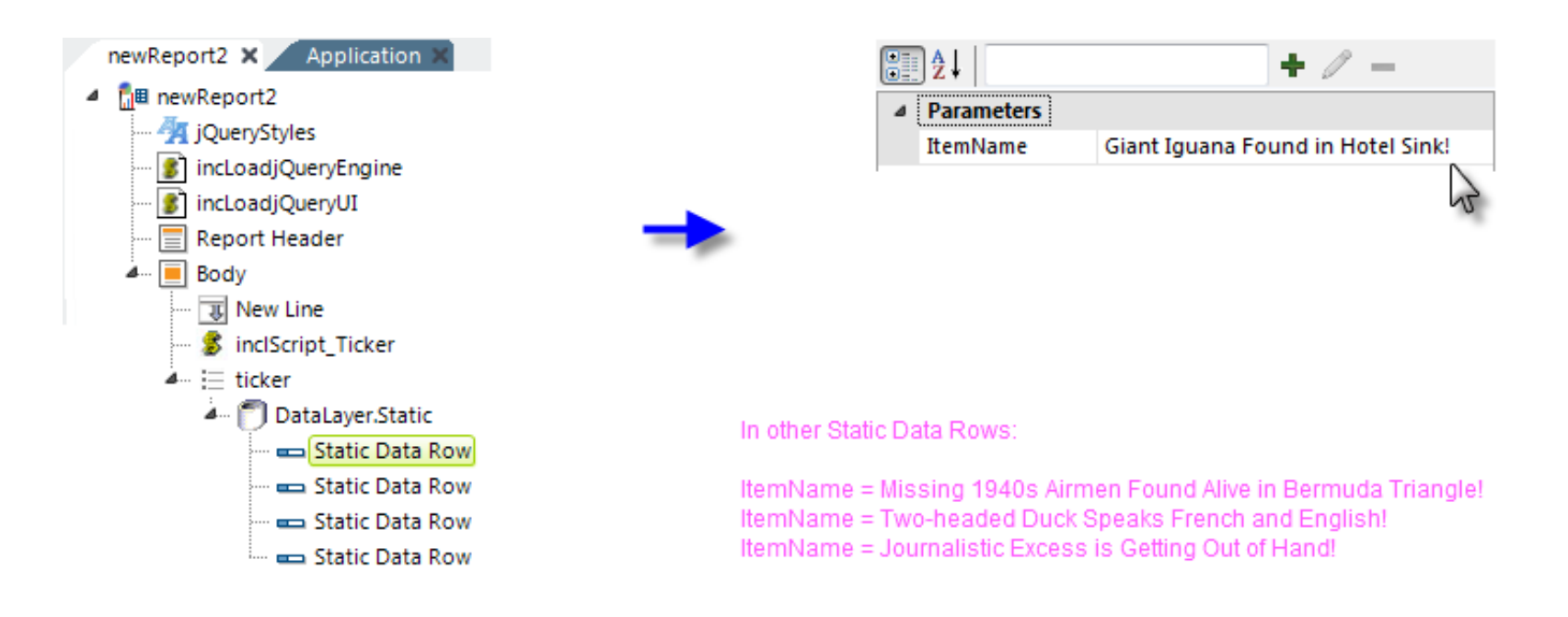

Next, add a **DataLayer.Static** element and four **Static Data Row** elements. This, of course, could be any type of datalayer. Set the four data row elements to each have a single column called "ItemName" and enter one of the four headlines for each element, as shown above.

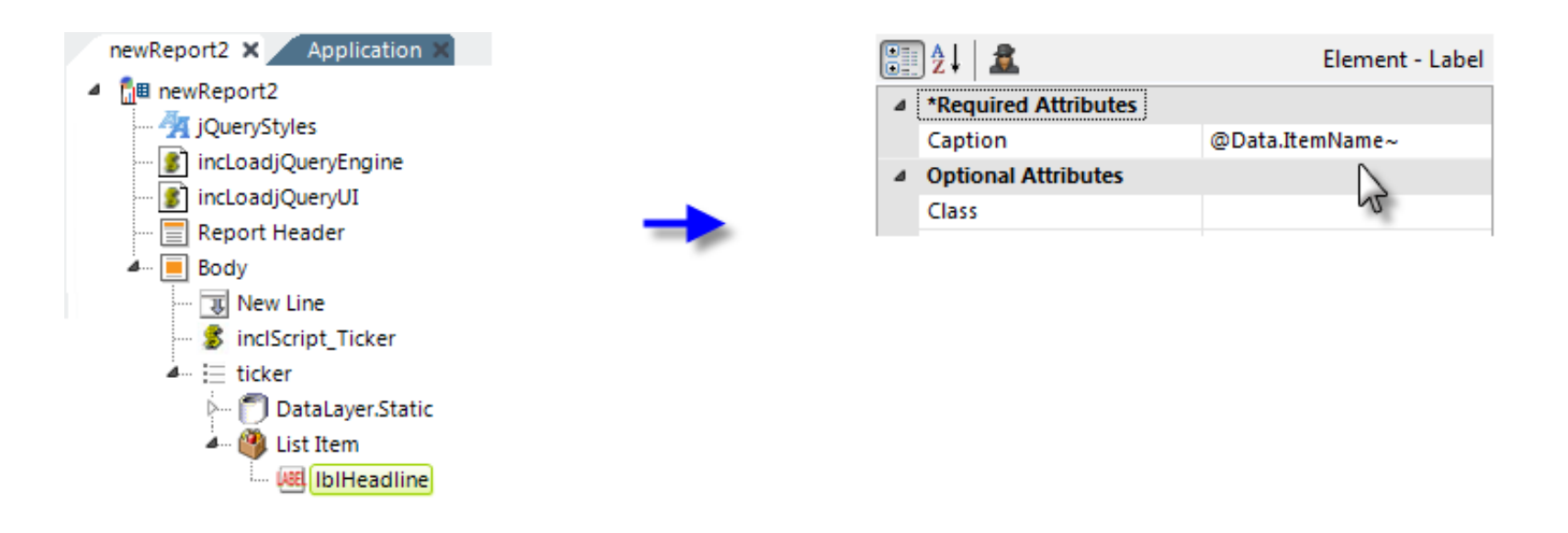

Finally, add a **List Item** element and, beneath it, a **Label** element. Set the Label element's **Caption** attribute as shown above.

So - what you've created is a datalayer-driven, HTML un-ordered list and the jQuery code will display one line of the list at a time.

Run the application and you should see something like the example above, with each headline rotating through it.

Now you can begin to see how the jQuery code can interact with other HTML components created by Logi elements, with CSS, and with data from a datalayer. The next sections look at data manipulation in more detail.

[Back to top](http://devnet.logianalytics.com/rdPage.aspx?rdReport=Article&dnDocID=2228#)

## **Converting XML Into JSON Data**

Many jQuery objects and plug-ins work with data in the JSON format. An easy way to get data into this format in a Logi application is to use the **JSON Data** element. This element runs a child datalayer and inserts the data it retrieves into a JavaScript array, which enables browser-side components, such as JQuery components, to use and display the data.

There are two options for including the JavaScript array data: *Inline* and *File*. If the Inline option is selected, the data is embedded directly into the generated report page HTML, between <SCRIPT> tags. If the File option is chosen, the data is written out to a temporary file in your app's rdDownload folder and included using a <SCRIPT SRC= filename.js> tag in the HTML. In both cases, your jQuery code uses the array variable name to access the data.

In many cases, the array object will match the data format expected by your jQuery code but, in some it may not, in which case you may need to write a little JavaScript code to extract the data you need.

Here's an example, using the jQuery AutoComplete widget.

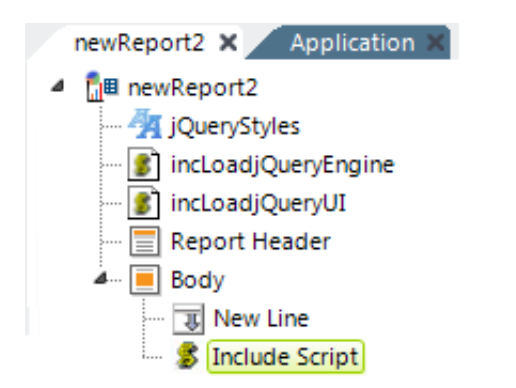

Start by using the same **Style** and **Include Script File** elements, and their settings, from the first example in this document. Then add an **Include Script** element beneath your report definition's Body element, as shown above. We'll come back to it

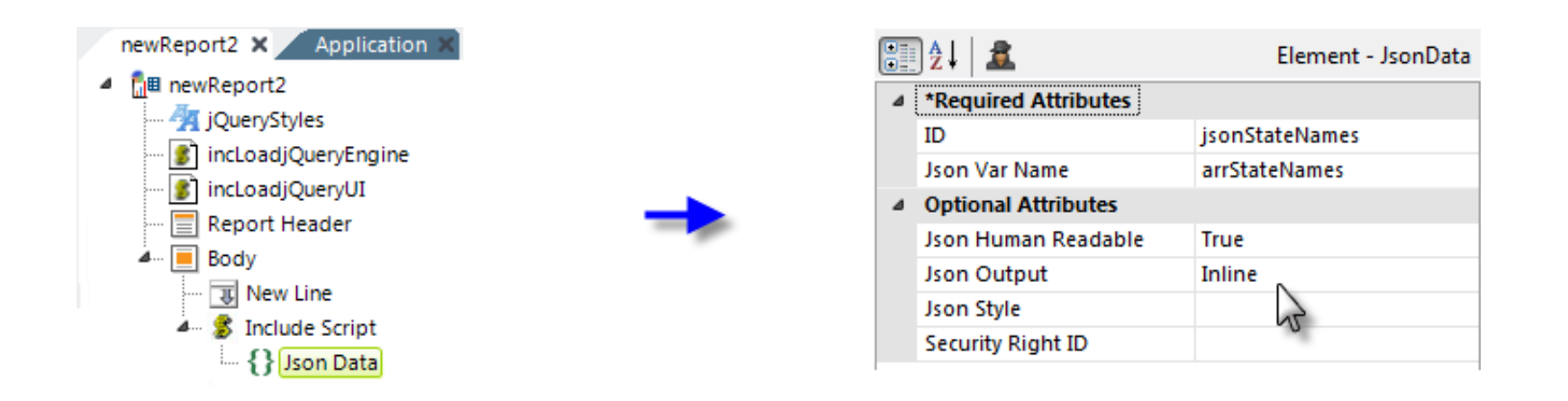

Beneath the Include Script element, next add a **JSON Data** element and set its attributes as shown above. Its unique attributes are:

- **Json Var Name** Specifies the variable name to be used for the data array, which is used in the jQuery code.
- **Json Human Readable** Specifies whether spaces and LFs are used to format the output JSON data, for easier debugging.
- **Json Output** Specifies whether the data array will be embedded directly in the HTML (Inline) or included as a external file (File). Using an external file might help with performance for larger data volumes or might help by shielding the data from examination using View Source.
- **Json Style** Specifies the format of the data output; either as *RowsToObjects* or as *ColumnsToPropertyArrays*. See the discussion below with output examples. Default: *RowsToObjects*

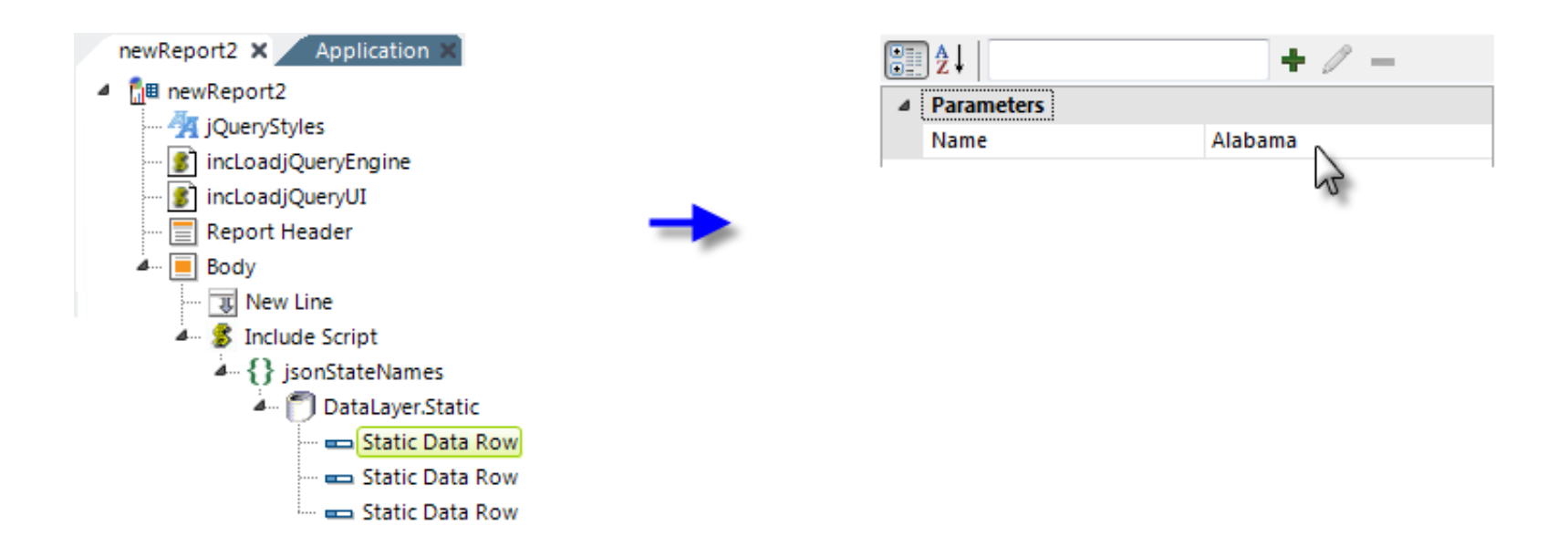

Next, add a datalayer beneath the JSON Data element. This could be any type of datalayer, but for the purposes of this

example, we'll use **DataLayer.Static** which makes it easy to see the data.

Add seven **Static Data Row** elements beneath it, adding values to a column named "Name". The values should be "Alabama", "Alaska", "Arizona", "Arkansas", "California", "Colorado", and "Connecticut".

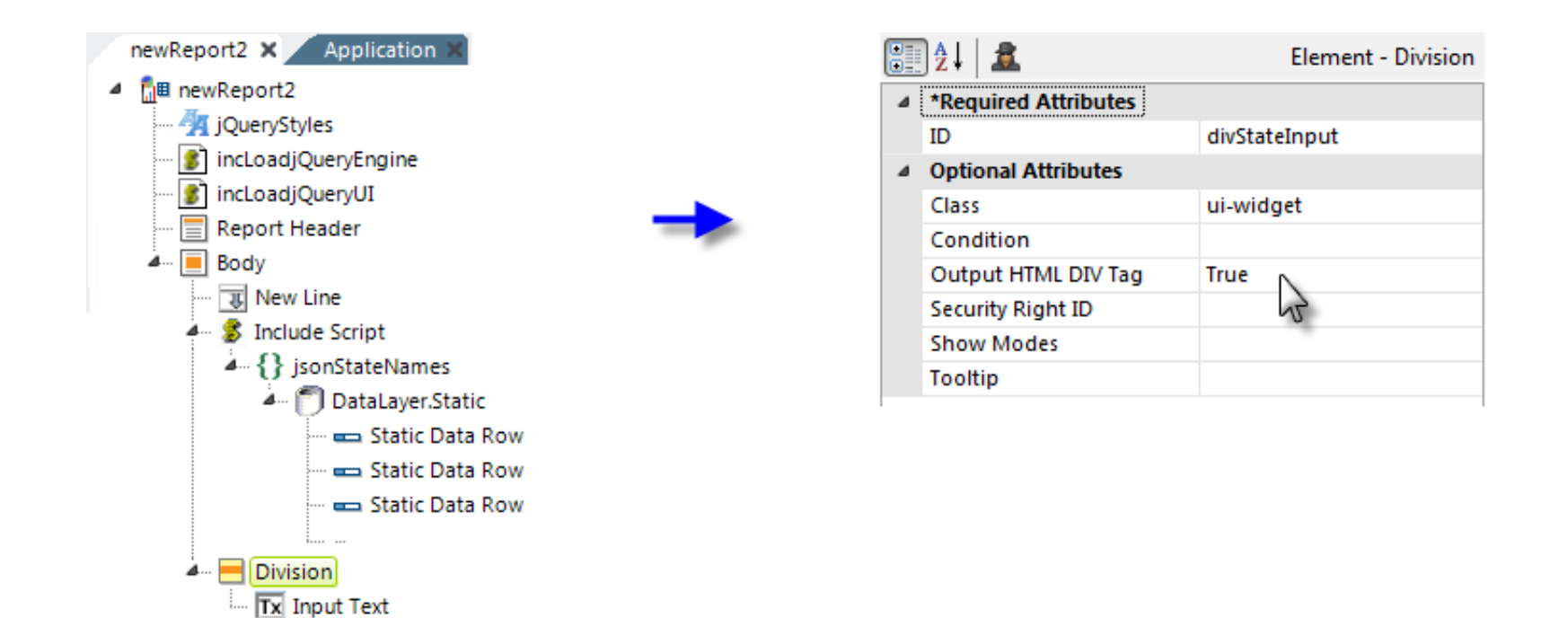

Finally, add a **Division** element and a child **Input Text** element beneath the Body, as shown above. Set the Div's attributes as shown (the *ui-widget* class assigned to the Div is from the Google-hosted jQuery style sheet).

Set the Input Text element's **ID** to *inpState*.

```
var arrStateNames = [
     {"Name" : "Alabama"},
     {"Name" : "Alaska"},
     {"Name" : "Arizona"},
     {"Name" : "Arkansas"},
     {"Name" : "California"},
     {"Name" : "Colorado"},
     {"Name" : "Connecticut"}
];
                                    var arrStateNames = {
                                         "Name" : ["Alabama","Alaska","Arizona",
                                                    "Arkansas","California","Colorado",
                                                    "Connecticut"]
                                   };
```
If you **Preview** the application right now, then right-click and select **View Source** to see the underlying HTML, you should see the data embedded in the HTML, as shown above. This is the JavaScript array of data in JSON format, shown using the two different formatting styles available.

```
var data = [
    {"Year": "2010", "TotalSales": 12540},
     {"Year": "2011", "TotalSales": 21450}
];
                                                     var data = {
                                                         "Year": ["2010","2011"],
                                                          "TotalSales": [12540,21450]
                                                      };
```
Json Style = *RowsToObjects* Json Style = *ColumnsToPropertyArrays*

Here's another example, shown above, which is unrelated to our exercise but which includes multiple columns, to further illustrate the effects of the **Json Style** attribute. *RowsToObjects* serializes datalayer rows into an array of objects, where each object represents a data row and the objects have a property for each column. *ColumnsToPropertyArrays* serializes the datalayer into a single object, where each column is a property with all the row values contained in an array.

Now go back to the exercise definition and add in the JavaScript code: select the **Include Script** element and enter the following as its Included Script attribute value:

```
var len = arrStateNames.length;
var arrTemp = new Array(len);
for(var i = 0; i < len; i++) {
   arrTemp[i] = arrStateNames[i].Name;}
$(document).ready(function() {
    $( '#inpState').autocomplete({
           source: arrTemp
        });
```
You'll recognize the bottom section as jQuery code; note the use of the Input Text element's ID ("inpState") and a temporary array variable name ("arrTemp") in it. The upper section creates the temporary array from the JSON data, because the widget is expecting a one-dimensional array of strings, while the JSON data is, as we've seen, two-dimensional.

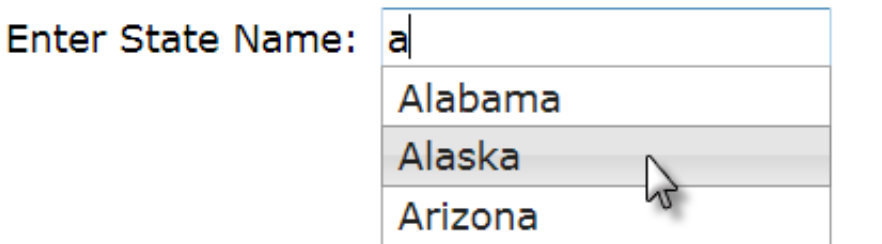

If you Preview the application now, you should see the Input Text control. If you type the letter "a" into it, a list of the choices that begin with that letter will appear. Typing more characters will narrow the list further.

You may care to go back and change the JSON Data element's Json Output attribute to **File**, Preview again, and then examine the temporary file created in rdDownload. It will have a GUID filename with a .js extension.

## Managing JSON Data Columns

Normally, the Json Data element will output *all* of the columns in the datalayer, using the same column names. However, the **Json Column** element lets you manage the output columns. You include a Json Column element for each datalayer column that you want to output; which means you can output *fewer* than all of the datalayer columns if you desire. The element's attributes let you specify a different name for the column and its data type in the output as well.

#### [Back to top](http://devnet.logianalytics.com/rdPage.aspx?rdReport=Article&dnDocID=2228#)

## **Converting JSON Data Into XML**

The previous section demonstrated how XML data retrieved into a datalayer could be converted into JSON data for use with jQuery components that work with that data. This section describes the reverse: how to retrieve JSON data and turn it into XML data for use with Logi elements.

This example gets a weather forecast from Yahoo in JSON format, using a special datalayer, **DataLayer.JSON File**, and converts it to regular Logi XML data.

Start this example by setting the **Style** element to one of the standard Logi Analytics Themes, but don't use a style sheet. You won't need to include any script files, either.

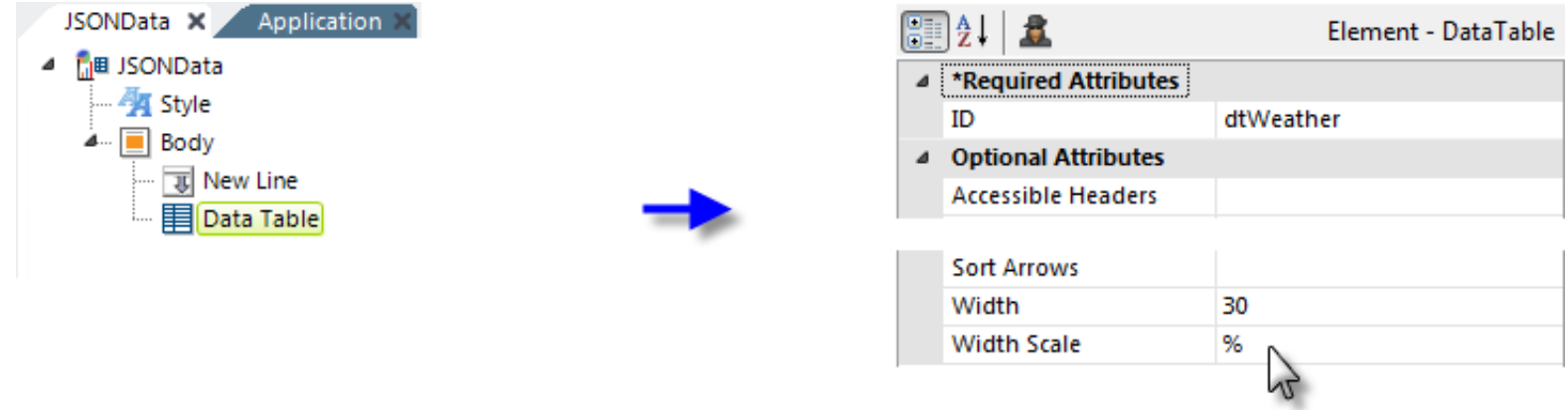

Add a **Data Table** element and set its attributes as shown above.

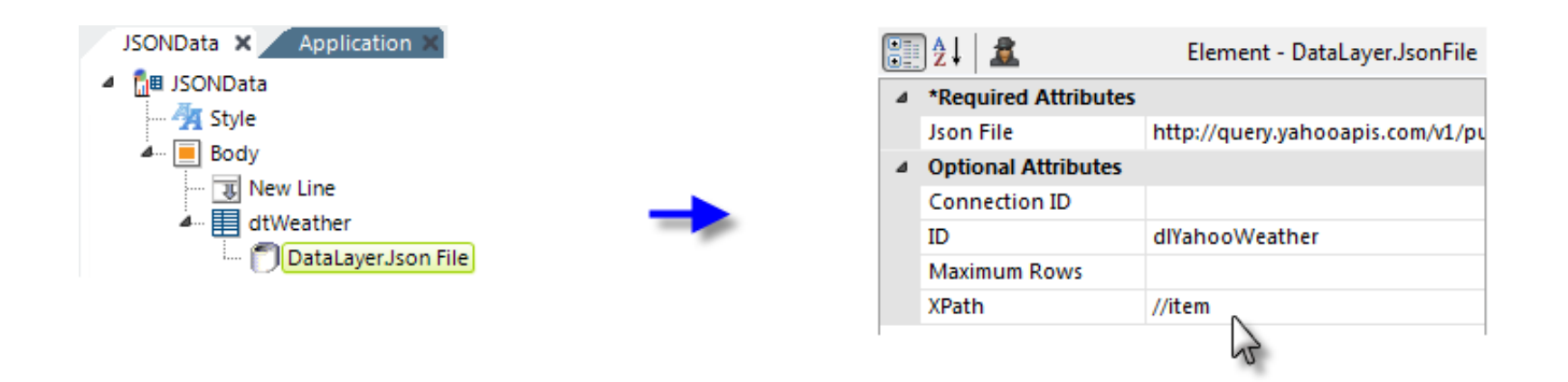

Next, add a **DataLayer.JSON File** element beneath the data table, as shown above. Here's the complete value to use for its **Json File** attribute value:

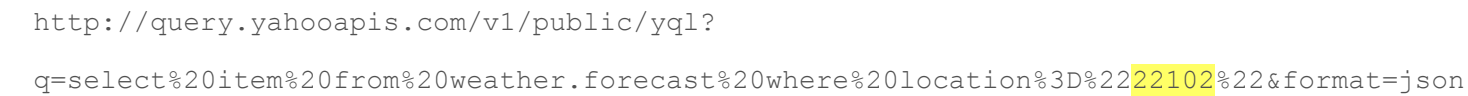

This may wrap in your browser, but it's all one line. Note that the highlighted bit is a U. S. postal Zip Code, which determines the forecast location.

The Json File attribute value can be either a fully-qualified file path and name or a URL. By default, the server will look in the app's SupportFiles folder, in which case you can simply specify the filename (such as mydata.js).

Note that we're also using XPATH to extract the data we want from the returned data. You may want to turn on debug and look at the data in the various stages of processing.

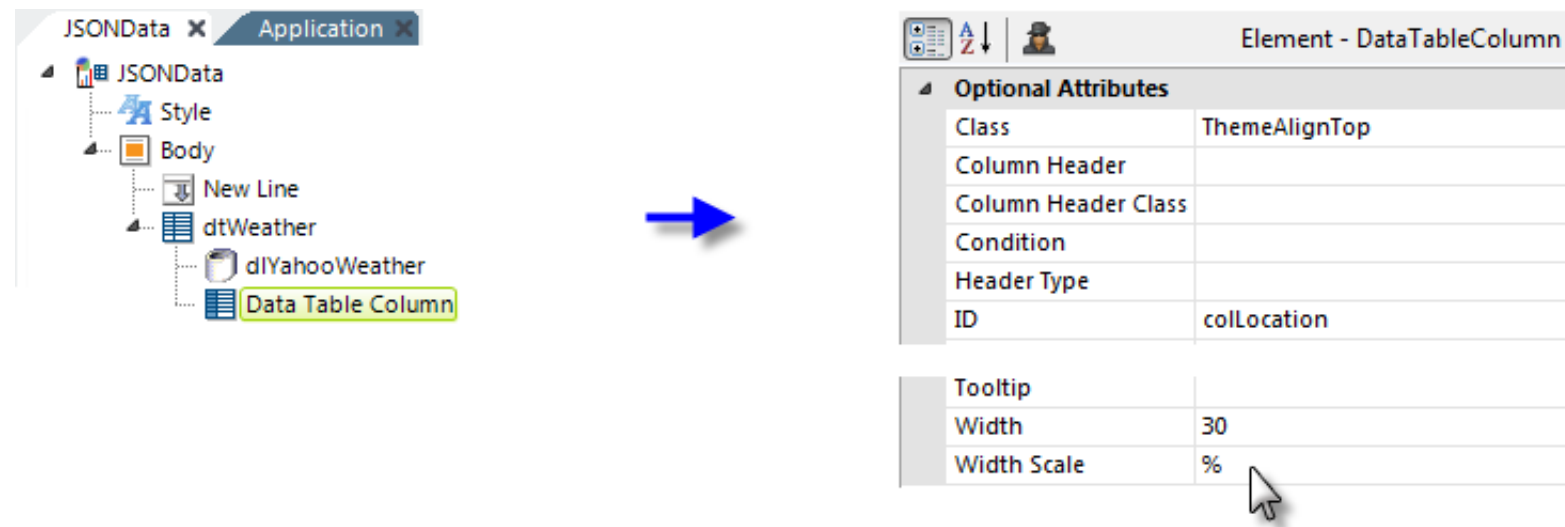

Next, add a **Data Table Column** element and set its attributes as shown above.

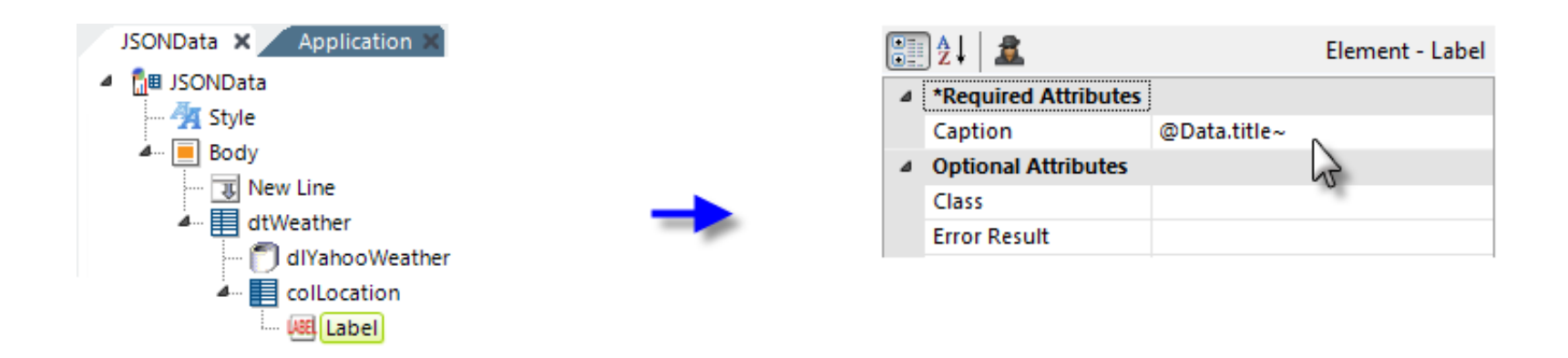

Followed by a **Label** element to display the data, as shown above.

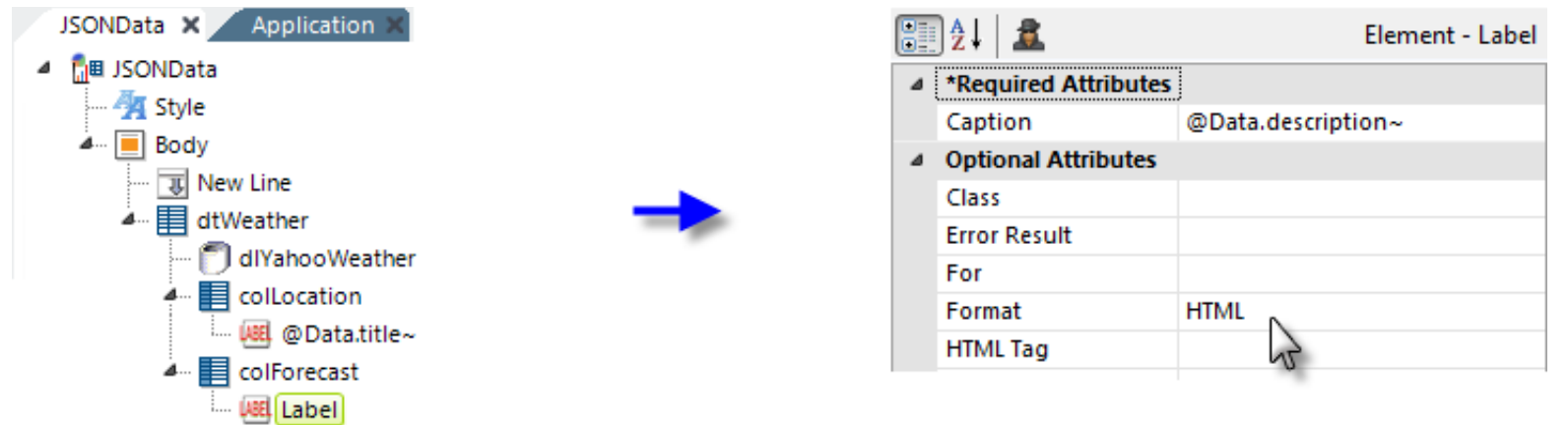

Finish by adding another Data Table Column and Label combination. Set the Data Table Column element's **Class** attribute to *ThemeAlignTop* as before but leave its **Width** and **Width Scale** attributes blank. Set the Label attributes as shown above.

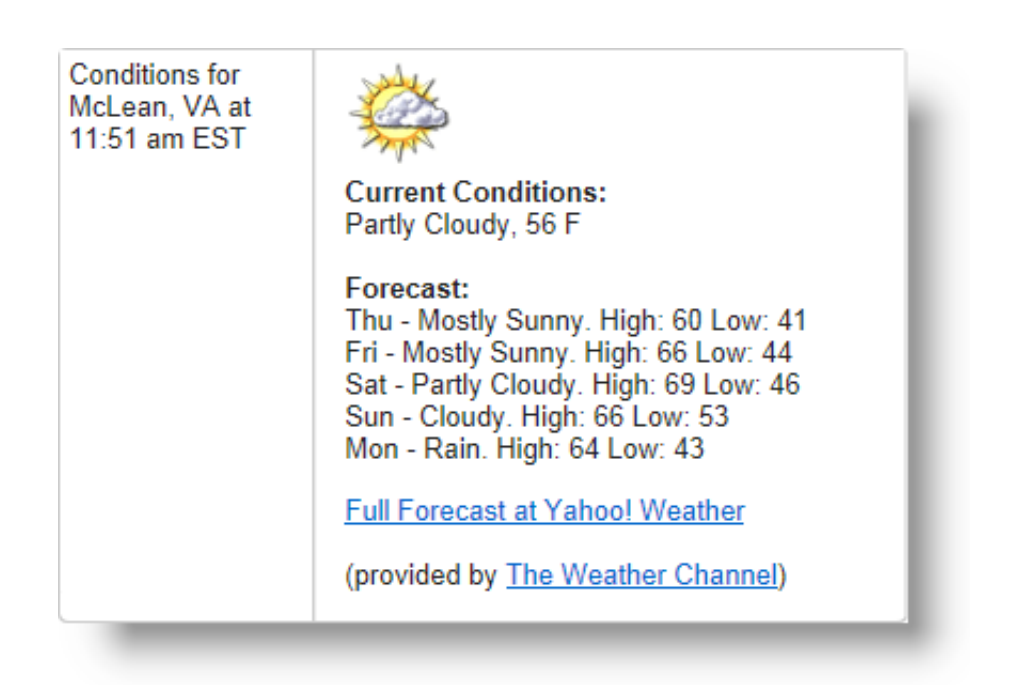

If you Preview the report now, you'll see the local forecast for the specified zip code, which might look like the example above.

In summary, we've seen how jQuery can be used in Logi report definitions, how XML data can be included as JSON data, and how JSON data can be converted to XML for use with Logi elements. A final, important reminder: jQuery, like all JavaScript, is *case-sensitive* and you can head off many errors by paying strict attention to case.

## [Back to top](http://devnet.logianalytics.com/rdPage.aspx?rdReport=Article&dnDocID=2228#)

© copyright 2007-2016 Logi Analytics, Inc. all rights reserved